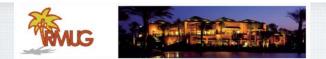

#### Welcome to RMUG Indian Ridge Mac Users Group

Please sign in and add your email address only if this is your first RMUG session, your email has changed or if you have not been getting our email blasts.

And please silence your cell phone!!

This first presentation of the new season will be all about Q&A.

All the stuff that you have asked me that stumped you over the summer.

So sit back and enjoy, no need to take notes - as copies of this presentation will be available on our website at: www.rmug.weebly.com

And we'll have plenty of time for more questions at the end of the session.

# The first rule of finding answers? No, it is not emailing me! Just type the question into Google! It's basically what they do when you visit the Genius Bar at the Apple Store.

So let's get started ......

## Google

Google is great, but it's better if you get very specific.

"Chicken Restaurants" doesn't cut it.

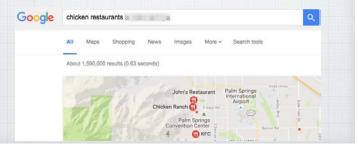

### How do I prep my iPhone/iPad to give it away or sell it? There are three important steps:

1) Back it up: Back up all of your important data - including contacts, photos, and apps - open: Settings > iCloud

|     | ttings iCloud |                 |  |
|-----|---------------|-----------------|--|
| 9   | Douglas Line  |                 |  |
| ٩   | Family 5 Inv  | itations Sent > |  |
| Sto | rage 9.7      | GB Available >  |  |
| •   | iCloud Drive  | On >            |  |
| 6   | Photos        | On >            |  |
|     | Mail          |                 |  |
| 2   | Contacts      |                 |  |
| 1   | Calendars     |                 |  |

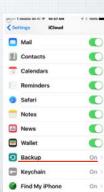

Use more words, not less, for the best results on Google. "Best Fried Chicken Restaurants Bermuda Dunes"

utars + Desert + Financial + News + Med

Murph's Gaslight \* website

s: 79660 Ave 42, Bermuda Dunes, CA 92203

tone: (760) 345-6242

A A O . O O

••• < > 10 g

Di Tal Ci Tal Ci Seatta Transisti

Murph's Gaslight

Google best fried chicken restaurants in Bermuda Dunes, CA

g: 3 - 43 reviews -79860 Ave 42. Be

All Maps News Images Shopping More - Search tools

light Restaurant - Bermuda Dunes - Dinner Menu light.com/DinnerMenu.tml + umrt - Bermuda Dunes - Horne of the Original Pari Fried Chicken ... Our fresh chicken is pan fried to a criegy golden brown then ... Murph reached back into Na yei with the back Comed

h's Gaslight - 30 Photos & 43 Reviews - Irish - 79860 Ave 42 ...

sh • Yeip -Price range: \$11-35 rmuda Duries, CA 92203 ... Fo ...Tastes like chickan Photo of I wife and I ordered the part frie 2) Turn off Find My iPhone: Find My iPhone is a security feature that must be turned off before you sell or give away your phone - or nobody else will be able to use it. Open Settings and go to iCloud > Find My iPhone and toggle it off.

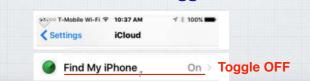

3) Wipe it: Sign out of iCloud. Then, open the Settings app and go to: General > Reset > Erase All Content and Settings to erase everything from your iPhone. Once this is complete, you can also go to General > Reset > Reset All Settings to restore the iPhone to factory settings.

|         | esono T-Mobile ♥ 10:53 AM      |
|---------|--------------------------------|
| Step 2. | Reset All Settings             |
| Step 1. | Erase All Content and Settings |
|         | 8                              |

#### How do I sell my iPhone?

Sell it yourself or trade it in.

Option 1. Talk up the news you are buying a new phone with friends, it is surprising how many know someone interested in a used iPhone.

#### Or use CraigsList or eBay.

Always meet CraigsList prospects at a public place like Starbucks and be prepared for flakes who don't show up!

If you don't mind putting in a little work - listing, boxing & shipping eBay will usually get you more money and there is none of that awkward face to face negotiations.

Option 2 - Trade it in. Easiest is to use is Apple's or your wireless carrier's Trade Up Program. Like a new car dealership they are convenient but pay the least.

Gazelle.com and NextWorth.com pay more but you must mail in your iPhone.

Best Buy's Trade In Plan will get you more \$\$ but only in store credits.

#### Truly deleting photos on an iPhone?

We all run out of space on our iPhones, in large part due to photo storage. We tend to take too many photos and hopefully you later review and delete many of them. But did you know they don't really get deleted for 40 days!? This is Apple's caution so you don't accidentally delete that one priceless shot. So how do you get rid of them immediately?

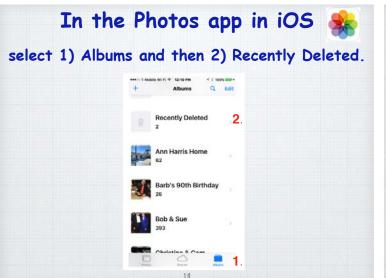

Click on Select and review them all,

placing checkmarks next to ones you

truly want to dispose of -

os and videos show the days ining before deletion. After that rms will be permanently I. This may take up to 40 days.

These photos will be deleted. This Delete 7 Photos

Cancel

**Recently Deleted** 

On your iMac or MacBook, follow the same procedure. Open Albums and then Recently Deleted.

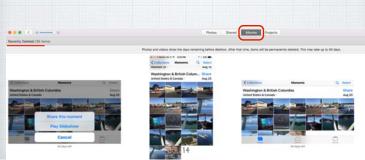

How do I add a photo I receive in Messages to my Photo Library? On a Mac, it's is simple, just right click on the photo and select " add to Photos Library "!

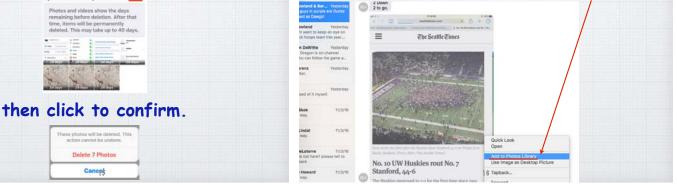

4:50 PM

\* \$ 43% ···

Details

Senglg

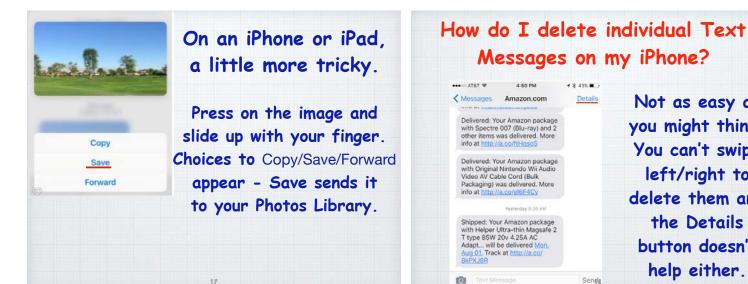

Not as easy as you might think. You can't swipe left/right to delete them and the Details button doesn't help either.

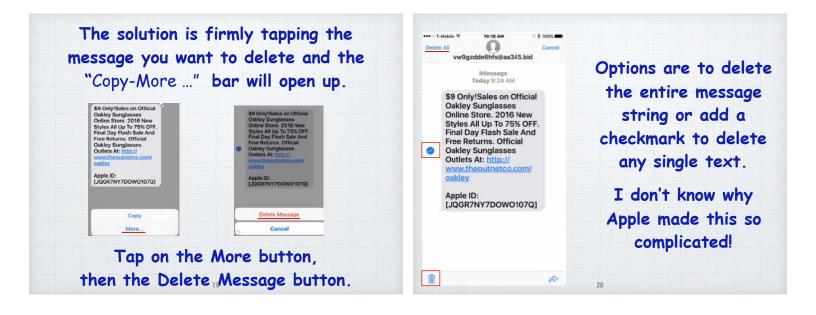

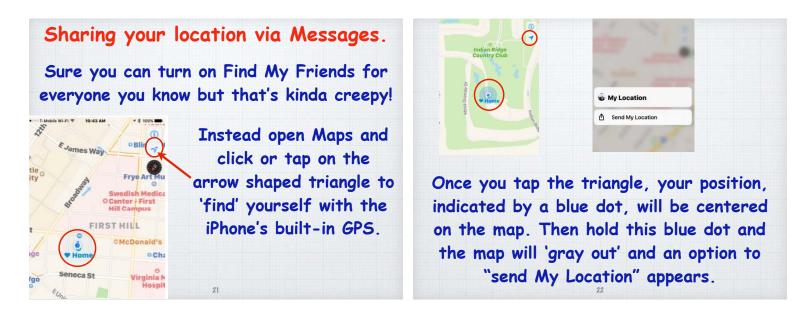

You will have the option of using either Messages or Mail. Chose Messages – as Mail sends Long/Lat coordinates you need to click on to open the map, while Messages sends the map directly.

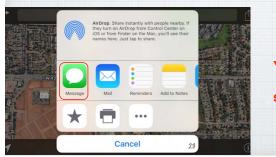

You can send a map or the satellite view.

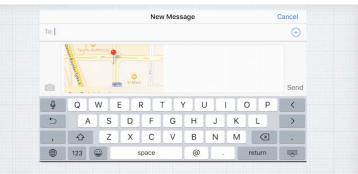

Once you click on the green Messages button a text screen opens up with the map of your location and you can send it to anyone.

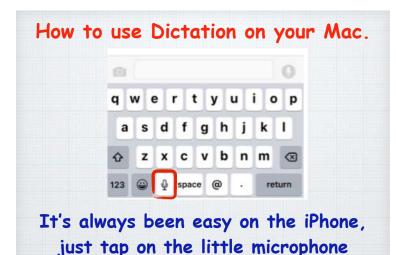

in Mail, Messages or Pages.

The new macOS Sierra may have Siri, but you don't need Siri to dictate, rather than type, on your iMac or MacBook. First open System Preferences & click on Dictation & Speech:

| ••                 | C (C (2) (III)              |                           | Bystem Preferences    |                      |                        | Q. Search             |               |  |
|--------------------|-----------------------------|---------------------------|-----------------------|----------------------|------------------------|-----------------------|---------------|--|
| General            | Desktop &<br>Screen Server  | Dack                      | Maaian<br>Control     | Linguage<br>& Report | Decrity<br>A Princy    | Sportiger             | NetTcators    |  |
| Digitays           | erergy<br>Stew              | Neyboard                  | ())<br>Moute          | Trackand             | Printers &<br>Scanners | a la sed              |               |  |
| Coud               | (C)<br>Enternet<br>Accounts | Economica de la constante |                       | Buetoch              | Sharing                |                       |               |  |
| Livers &<br>Ortuge | (t)<br>Parental<br>Controls | App Store                 | Dictation<br>A Speech | Data a Time          | Startup<br>Duk         | ()<br>Time<br>Machine | Accessibility |  |

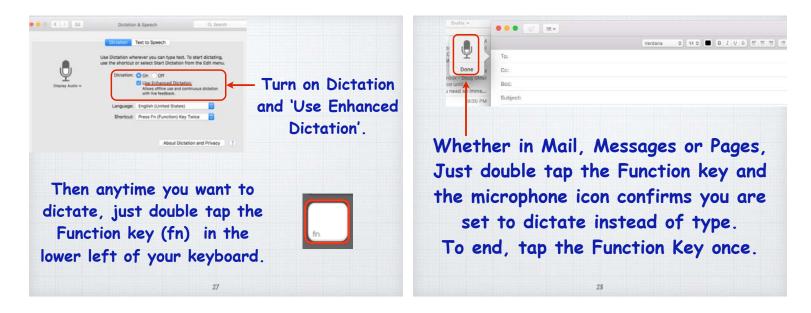

Instead of your normal speech, you need to add all the punctuation. (But first, press the fn key twice)

This is neat! I'm using Apple's speech to text feature. Pretty great, isn't it?

"This is neat Exclamation point I'm using Apple's speech to text feature Period New paragraph Pretty great Comma Isn't it Question mark"

When you're done, press the fn key.

Creating Quick Slideshows. The permanent way to create slideshows in Photos on a Mac or an iPad/iPhone is to move photos into a new album. But sometimes you just want to show off today's dozen pictures from a quick trip.

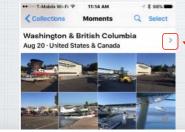

 Click the arrow on your Mac or your iOS device.

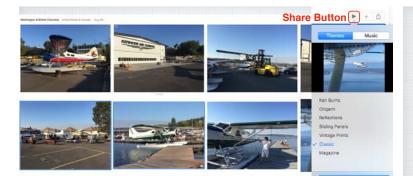

It's easier on a big iMac screen and you can select your music and theme for an impressive slideshow! But now with iOS 10, you can craft quite a nice slideshow on your iPhone or iPad.

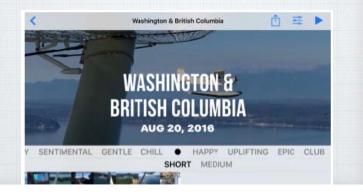

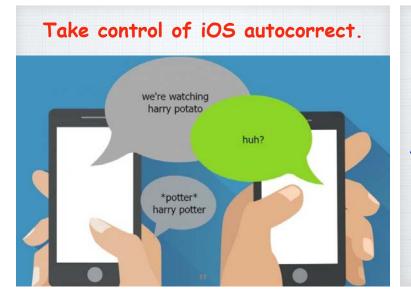

How many people are you executing? Damn you autocorrect! Expecting

Autocorrect (AC) is the scourge of all iOS users. Not paying attention and the message you send can be quite different from the one you intended! Here are five ways to control it.

#### 1. Turn off Autocorrect

If you'd like to just sidestep the entire problem altogether, the easiest way is to turn it off. Turning off Autocorrect is an option for anyone who isn't too worried about typos.

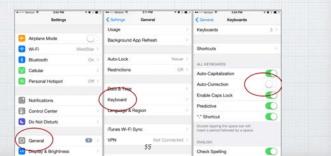

2. Reset Your Keyboard Dictionary. Over time, you may accidentally save words to your dictionary that aren't correct. Try "rebooting" your keyboard's dictionary.

| Settings             | Ceneral Usage          | Y General Reset                |
|----------------------|------------------------|--------------------------------|
| 🖸 Airplane Mode 📿    | Background App Refresh | > Reset All Settings           |
| Wi-Fi WestStar       |                        | Erase All Content and Settings |
| Bluetooth On         |                        |                                |
| Cellular             | Restrictions Off       | Pleset Network Settings        |
| Personal Hotspot     | Date & Time            | Reset Keyboard Dictionary      |
| Notifications        | Keyboard               | Reset Home Server Cayout       |
| Control Center       | Language & Region      | Penet Location & Privacy       |
| C Do Not Disturb     | iTunes WI-Fi Sync      | 2.                             |
| General G            | VPN Not Consected      | 2                              |
| Bisplay & Brightness | Beset 36               |                                |

#### 3. Train Autocorrect (AC) as you go.

When you misspell a word in iOS, AC jumps in with the correct spelling. Just hit the spacebar or tap on the word to accept the AC suggestion. But be careful - if you are typing THROW, AC will suggest THE as soon as you type THR. Click the X to train it!

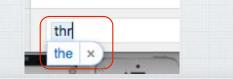

#### 4. Text Replacement.

For phrases you use a lot, like "on my way" you can create a shortcut in your settings. Then type in OMW and it will be auto-converted to: "On my way!"

| Settings General  |            | Ceneral Keyboards   |     | Back Text Replacement Save                                                  |
|-------------------|------------|---------------------|-----|-----------------------------------------------------------------------------|
| Auto-Lock         | 1 Minute > |                     |     |                                                                             |
| Restrictions      | Off >      | Keyboards           | 3.) | Phrase on my way                                                            |
|                   |            | -                   |     | Shortcut omw                                                                |
| Date & Time       |            | Text Replacement    | >   | Create a shortcut that will automatically<br>expand into the word or phrase |
| Keyboard          | 0          | ALL KEYBOARDS       |     | as you type.                                                                |
| Language & Region | 0          | Auto-Capitalization |     |                                                                             |
|                   |            | Auto-Correction     |     | qwertyuiop                                                                  |
| iTunes Wi-Fi Sync | 2          | Enable Caps Lock 38 |     | asdfahikl                                                                   |

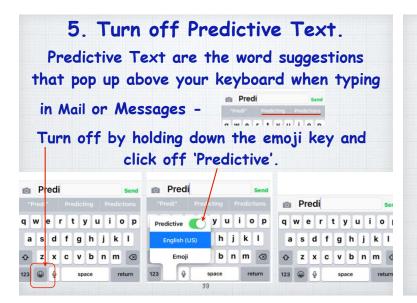

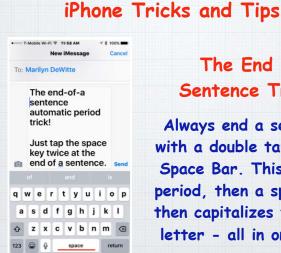

#### The End of Sentence Trick.

Always end a sentence with a double tap of the Space Bar. This adds a period, then a space and then capitalizes the next letter - all in one step!

#### How to guickly charge a dead iPhone?

Plug it into the wall with your charger -that is twice as fast as a laptop USB jack. Then put it into Airplane mode which focuses all the power into charging. How to turn it on? Use Settings Menu or swipe up from bottom of the home screen to open Quick Settings screen.

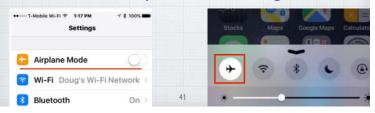

#### Stop the Ringing Instantly.

40

We've all done it, left our iPhone in Ring Mode instead of silencing it while in meetings or another guiet place. Don't be one of those who fumble with it like a hot potato, turning it on and then sliding to decline the call. Instead grab it hard and push any physical button on the perimeter - it will end the call immediately.

42

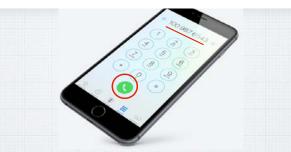

The Secret Redial Button.

Open the Phone app and select the Keypad option. Tap the phone icon and the last number you typed will appear. Press the phone icon again to dial.

#### Hidden Pop-Up Keys in iOS

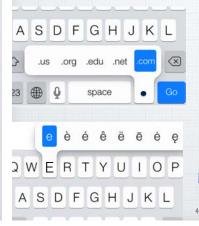

A great shortcut for typing web addresses – Just press on the period key for common options.

How to add the accent to properly spell café? Just hold down on the E key for options to appear. (This works on Macs too.)

#### Zoom in on your iPhone If some type is too tiny, here are two tips. Open Settings-General-Accessibility & turn on Larger Text & Bold Text. Zoom magnifies the enti-Double-tap three fingers to magnifies the enti-Double-tap three fingers to magnifies the enti-Double-tap t

Then turn on Zoom you'll double tap three fingers to zoom and move the box around like a magnifying glass.

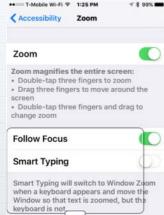

Larger Text

On >

Use Your iPhone As a Magnifying Glass. Settings/General/Accessibility - Magnifier Triple tap Home Button to activate & zoom.

| General Accessibility |         | Accessibility Magnifier                                   | ALTO<br>trition                                                                                                    |
|-----------------------|---------|-----------------------------------------------------------|----------------------------------------------------------------------------------------------------|
| VISION                |         | Magnifier                                                 | ALLOC<br>trition many room and out                                                                                                    |
| VoiceOver             | Off >   | Magnifier lets you use your<br>device's camera to quickly | n 3 pieces (2g) Sodium (2ng - 1 or<br>Sodium (2ng - 2 or<br>Sodium (2ng - 2 |
| Zoom                  | On      | magnify things. When enabled                              | Protein Og                                                                                                    |
| Magnifier On          |         |                                                           | SE ALTOIDS.com                                                                                                    |
| Display Accom         | moQff > |                                                           | De mos                                                                                                    |
| Speech                |         |                                                           |                                                                                                    |
|                       |         | Slide button to zoom                                      |                                                                                                    |

Turn on camera light

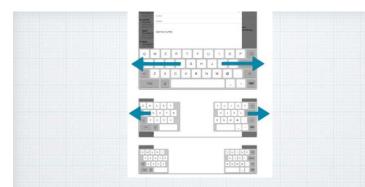

The Secret iPad Thumbs Keyboard.

It's tough to stretch your thumbs to type on an iPad! So put your thumbs on the keyboard and "pull" it apart to type near the edges. How to Get a Refund from Apple. Did you buy an App you hate? Get the wrong one? You can usually get a refund, but Apple doesn't make the process obvious! Go to: <u>http://reportaproblem.apple.com</u>

|          | Aac                                | Pad                                                  | Phone                                                 | Watch  | τv          | Music  |       | Support   | e.                 | 0     |
|----------|------------------------------------|------------------------------------------------------|-------------------------------------------------------|--------|-------------|--------|-------|-----------|--------------------|-------|
| Repor    | t a Probi                          | lem                                                  |                                                       |        |             |        |       |           | s-produceral       | com - |
| Purchase | ź                                  |                                                      |                                                       |        |             |        |       | Starch Re | ert Pustanas       |       |
|          |                                    |                                                      | Mair                                                  | Movies | TV Shows    | Appi   | Rooks |           |                    |       |
|          | myNotes<br>stylicite (table        |                                                      |                                                       |        | 340.09.208  | 45 App |       |           | Report a Prolation | 8     |
| >        | Tunity Hear any<br>Autoincest from | maked TV - for ;                                     | rae Plane                                             |        | 5ep 195.30% | CT App |       |           |                    |       |
|          | and and                            | dan Problem<br>dian downloa                          | t or san't be found                                   |        | _           |        |       |           |                    |       |
|          | Barri                              | wort install or<br>opens but does<br>arm is not been | downikaada kuo ale<br>eri'i function aa aay<br>I here | pected | 48          |        |       |           |                    |       |

How to get Siri to pronounce your name? Pressing the Home Button to activate Siri and said "what is my name?" Siri called me "line-all" instead of "Lin-doll". So I pressed again and said "that's not how you pronounce my name". She had me repeat my name.

> •• SEC T-Mobile WI-FI © 3:42 PM OK, how do you pronounce the name (Lindal)?

| OK, thank you<br>pronunciation<br>use? |                 |
|----------------------------------------|-----------------|
| Pronc<br>"Lin                          |                 |
| Play option 1                          | Select          |
| Play option 2                          | Select          |
| Cancel                                 | Tell Siri again |

and gave me choices as to pronunciation, to train Siri.

Barbra Streisand ("strei-sand" not "strize-and") didn't have to ask Siri to fix her name. She simply called Apple President Tim Cook and Siri fixed her name pronunciation promptly!

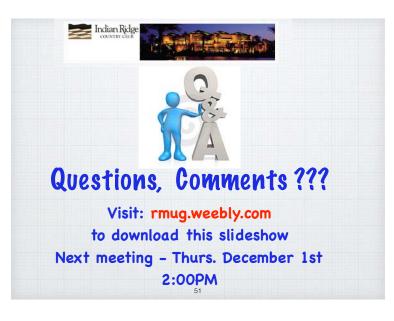